# **Partager son écran avec Jitsi, Skype et Google Meet**

### **Dernière modification : 05 avril 2022**

#### **Résumé**

Vous souhaitez partager votre écran lors d'une visioconférence depuis votre ordinateur ? Apprenez à maîtriser cette manipulation sur Jitsi, Skype et Google Meet sans installation d'une application dédiée.

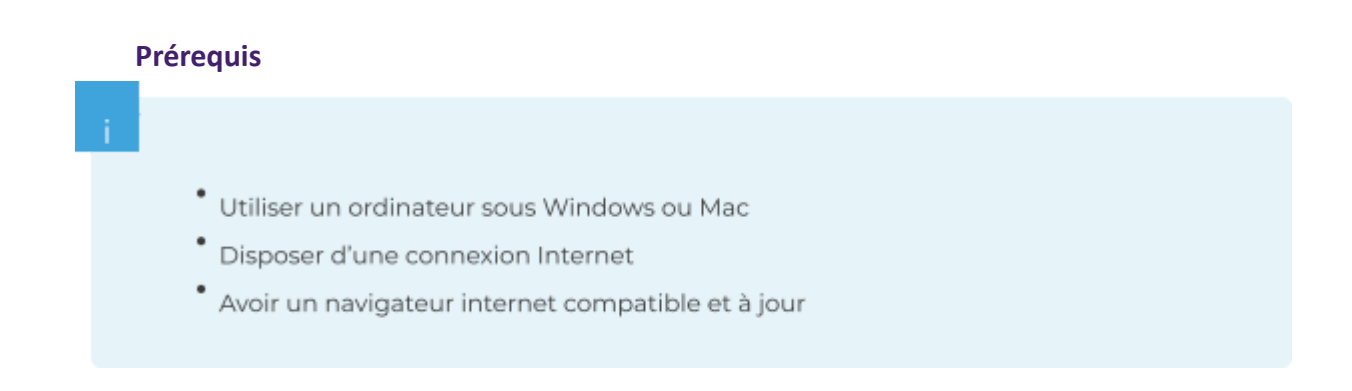

### **Partage d'écran avec Jitsi**

### **Étape 1**

Tout d'abord, dans la barre d'options, cliquez sur **Partager votre écran**. **Jitsi propose 3 modes de partage :**

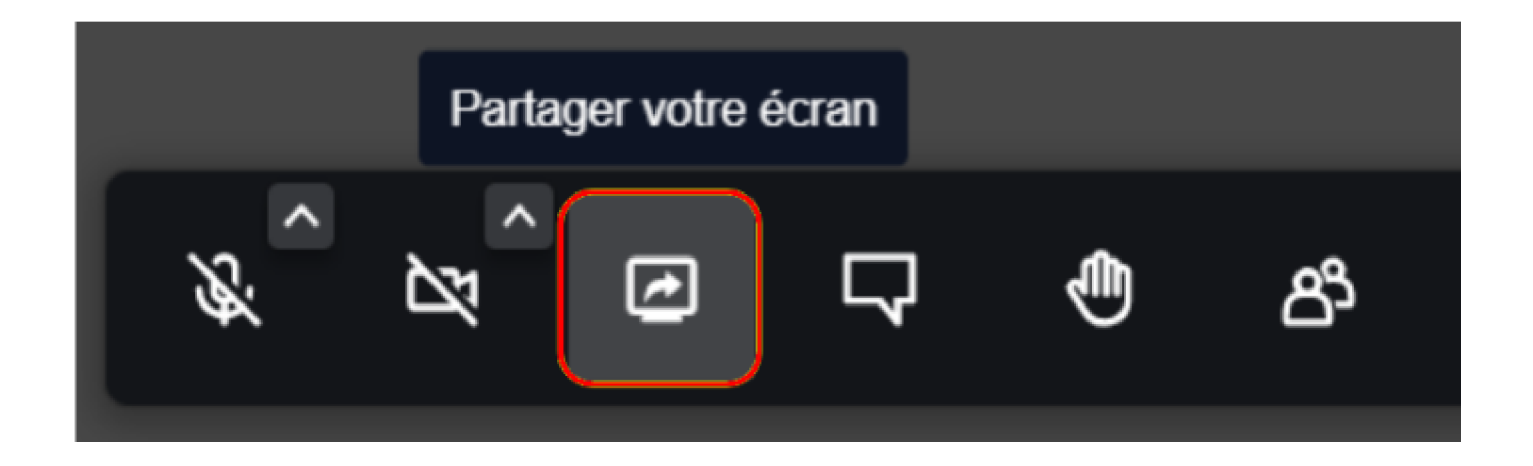

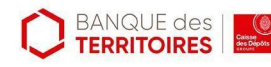

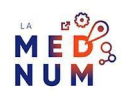

- 1. **Tout l'écran** : partagez **l'intégralité** de votre écran avec votre interlocuteur
- 2. **Fenêtre** : sélectionnez la fenêtre **de votre choix**, par exemple, partagez seulement une application ouvert
- 3. **Onglet** : partagez **un onglet de votre navigateur internet** dans la liste proposée par Jitsi.
- 4. Puis, cliquez sur **Partager**.

### **Bon à savoir**

**Partager le contenu audio** partage le son sortant de votre ordinateur.

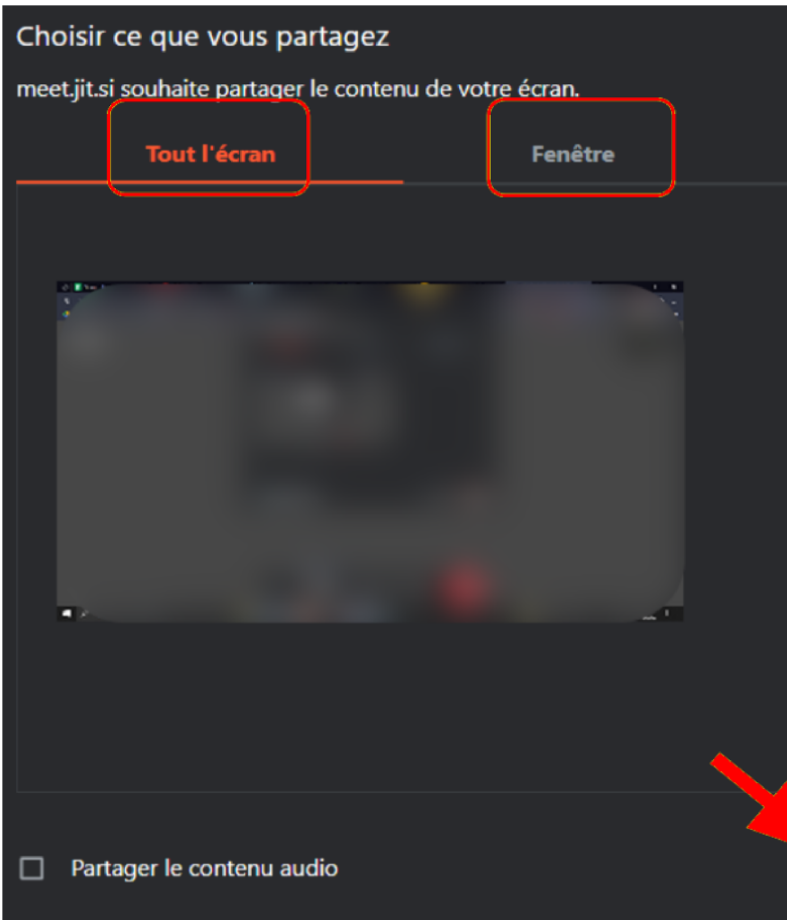

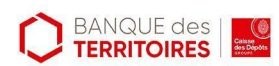

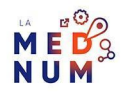

# **Étape 2**

En bas de votre fenêtre, cliquez sur **Arrêter le partage**.

### **Partage d'écran avec Skype**

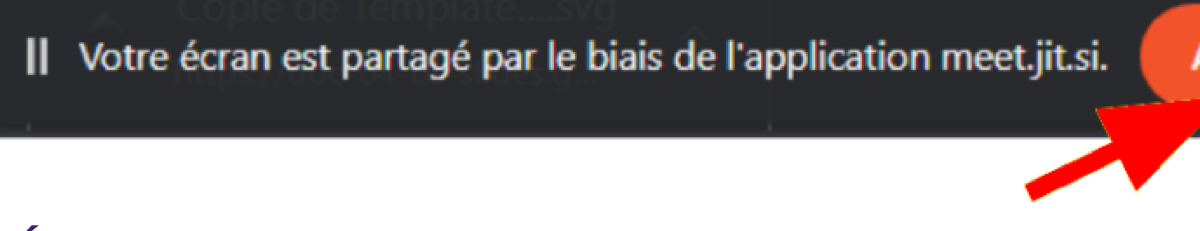

### **Étape 1**

Tout d'abord, dans la barre des options, cliquez sur **Partager l'écran**.

**Skype propose 3 modes :** 回 凾 ൳ Conversation Partager

- 1. **Tout l'écran** : partagez **l'intégralité** de votre écran avec votre interlocuteur
- 2. **Fenêtre** : sélectionnez la fenêtre **de votre choix**, par exemple, partagez seulement une application ouverte
- 3. **Onglet** : partagez **un onglet de votre navigateur internet** parmi la liste proposée par Skype.
- 4. Puis, cliquez sur **Partager**.

### **Bon à savoir**

La version en ligne de Skype n'est compatible qu'avec le navigateur internet [Chrome](https://www.google.com/intl/fr_fr/chrome/) ou [Edge.](https://www.microsoft.com/fr-fr/edge)

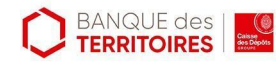

## **Étape 2**

En bas de votre fenêtre, cliquez sur **Arrêter le partage**.

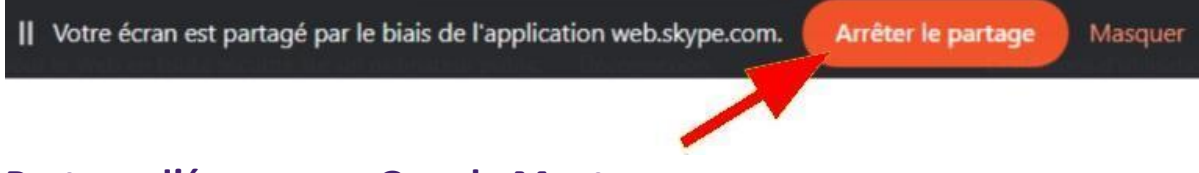

#### **Partage d'écran avec Google Meet**

# **Étape 1**

Pour commencer, dans la barre des options, cliquez sur **Présenter maintenant**.

#### **Google Meet propose 3 modes de partage :**

- **L'intégralité de votre écran** : partagez **l'intégralité** de ce qui est affiché sur votre écran
- **Une fenêtre** : sélectionnez la fenêtre **de votre choix**, par exemple, partagez seulement une application ouverte
- **Un onglet** : partagez **un onglet de votre navigateur internet** parmi la liste proposée par Google Meet.

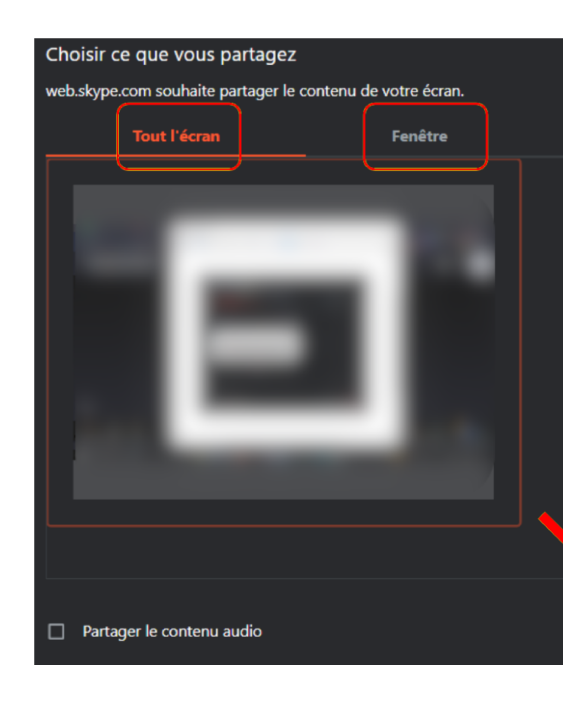

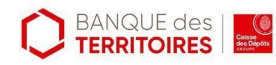

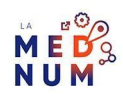

Sélectionnez le mode dans la fenêtre qui s'affiche, puis cliquez sur **Partager**.

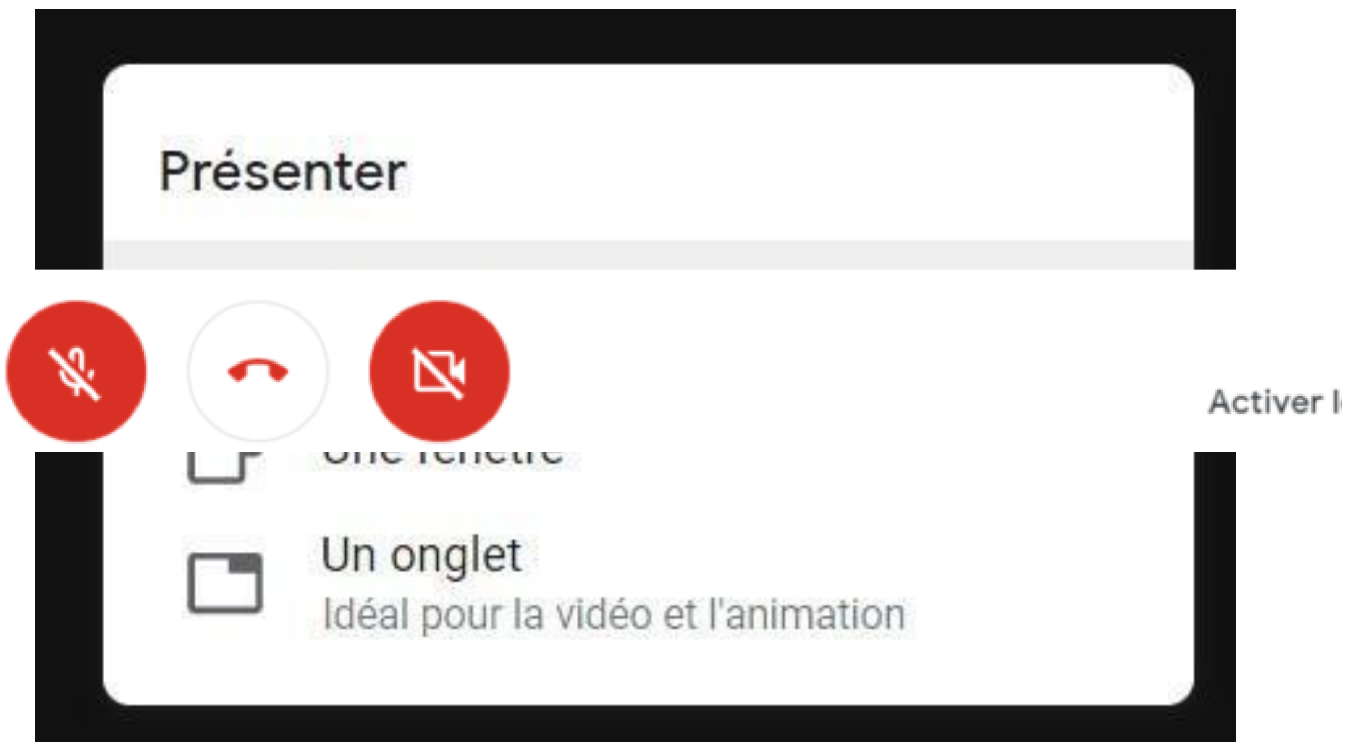

|| Votre écran est partagé par le biais de l'application meet.google.com.

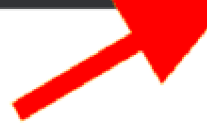

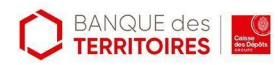

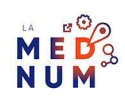

## Partager l'intégralité de votre écran

### Brave souhaite partager le contenu de votre écran avec meet.google.com.

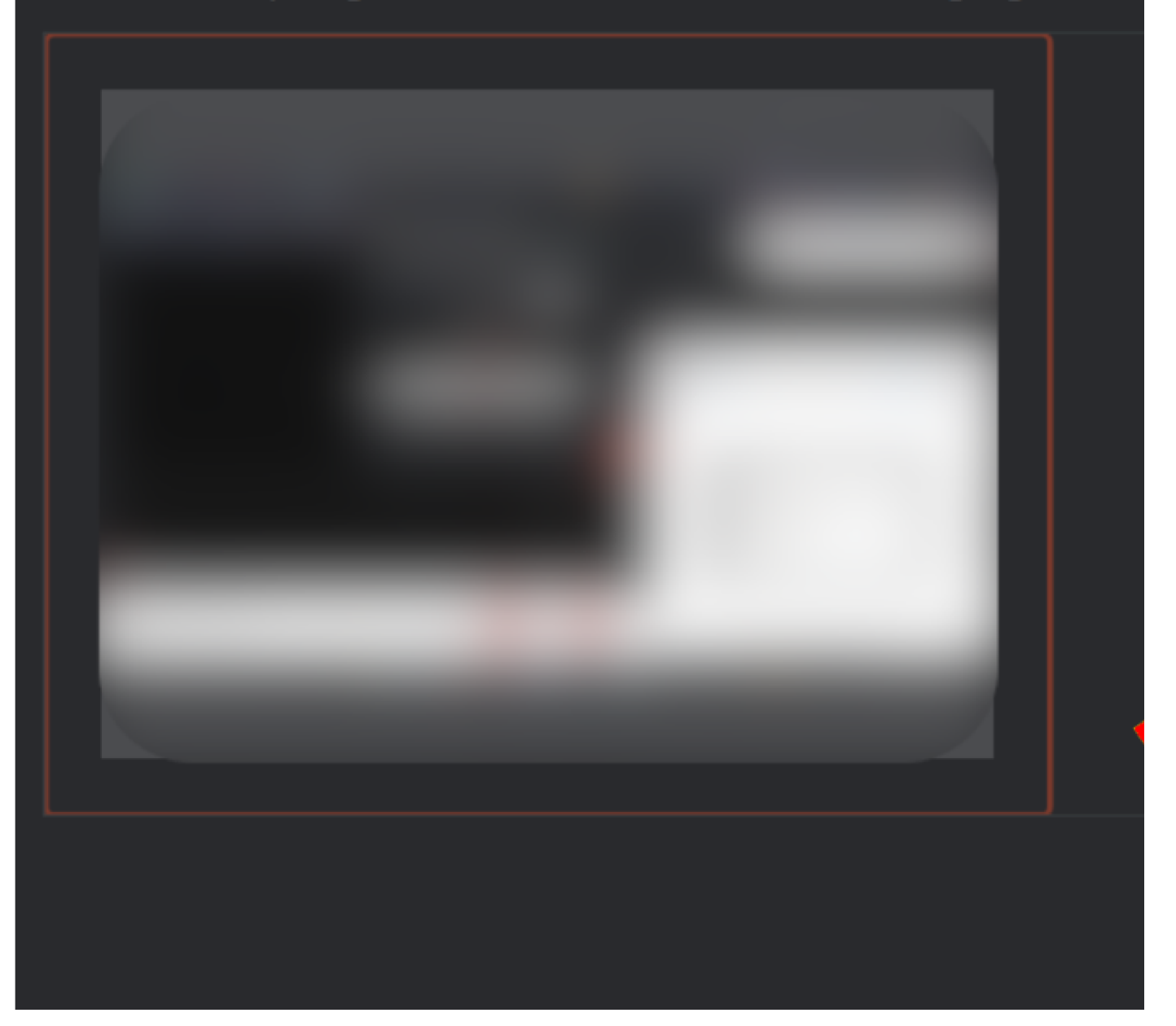

## **Étape 2**

- En bas de votre fenêtre, cliquez sur **Arrêter le partage**.
- **Partager son écran avec Jitsi, Skype et Google Meet** est issu de [Solidarité](https://www.solidarite-numerique.fr/) [Numérique](https://www.solidarite-numerique.fr/).
- Consultez notre tutoriel dédié pour vérifier votre [équipement](https://www.clic-connect.fr/tutoriel/verifier-mon-equipement-avant-une-visioconference/) avant une [visioconférence](https://www.clic-connect.fr/tutoriel/verifier-mon-equipement-avant-une-visioconference/) ?

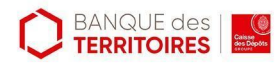

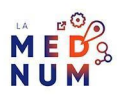

### **Pour aller plus loin - liens utiles**

- FAQ Jitsi [Partage](https://jitsimeet.fr/partage-decran-au-jitsi-meet/) d'écran
- FAQ Skype [Partage](https://support.skype.com/fr/faq/FA34895/comment-partager-mon-ecran-dans-skype) d'écran
- FAQ Google Meet [Partage](https://support.google.com/meet/answer/9308856?co=GENIE.Platform=Desktop&hl=fr) d'écran

#### **Licence**

*Ce tutoriel est mis à disposition sous les termes de la Licence Ouverte 2.0 (ou cc by SA). Ce tutoriel a été produit dans le cadre du projet Clic&Connect. L'objectif est d'accompagner les petites structures économiques dans leurs besoins d'acquisition d'outils numériques et de leur permettre d'accéder aux dispositifs publics mis en place visant à maintenir, développer et pérenniser l'activité des TPE. Tous les éléments reproduits dans les captures d'écran sont la propriété des sites desquels ils sont tirés.*

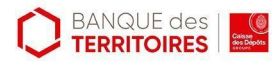

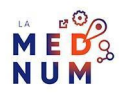